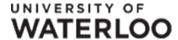

# Geocode Street Addresses with Google Earth and ArcGIS

You are going to geocode Dairy Queen (DQ) store locations and display them in ArcMap. You will need Google Earth 6.0 and ArcGIS 10.0. These stores are located in Waterloo Region in Ontario, Canada. The tutorial has two parts: create a KML file in Google Earth and then convert the KML file into a shapefile in ArcMap.

## Part I: Create a KML file in Google Earth

#### Add a new folder in My Places

- 1. Open Google Earth by navigating to *Start -> ALL Programs -> Google Earth (folder) -> Google earth (icon)*.
- 2. You are going to add a new folder in **My Places** to store the DQ locations. Go to **Add** menu then click **Folder**.

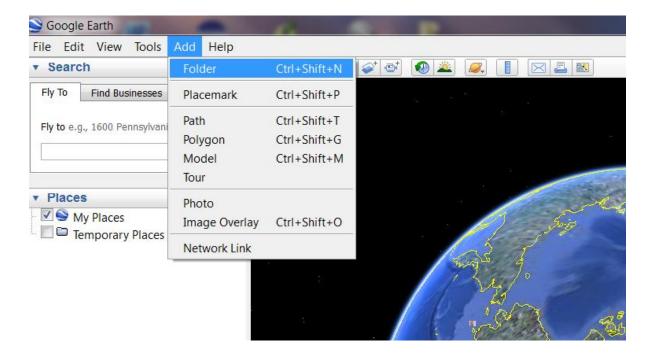

3. Assign a name **DQ\_Waterloo** to the new folder and then click **OK** to finish.

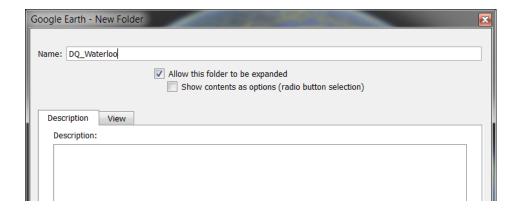

You will notice that a new folder appears in My Places.

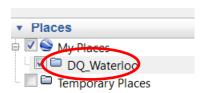

## Search and save DQ locations in Google Earth

4. You are going to use 'Fly To' tab to search for DQ locations. To do this, enter 'Dairy Queen, Waterloo' in the input box and click the **Search** button.

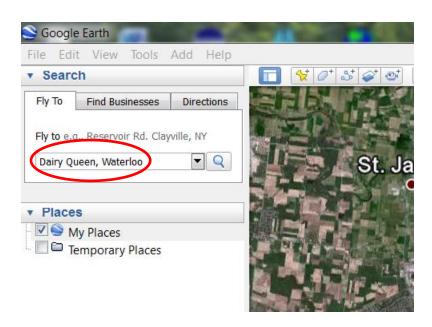

5. DQ has some stores in Waterloo and neighboring region. The top 10 results will show on the listing results panel below the Search button. The first 9 locations (A-I) are actually

located in Waterloo Region (cities of Waterloo, Kitchener and Cambridge), while the  $10^{\rm th}$  location located in the City of Guelph is not.

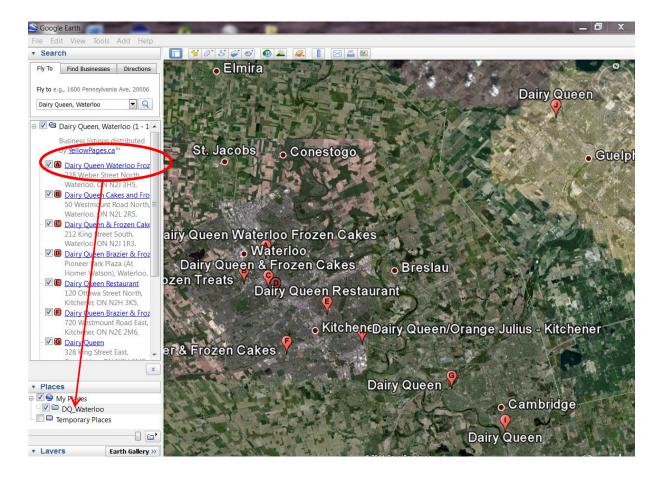

6. Save the Search Results. Drag and drop DQ A location from the listing results panel to the DQ\_Waterloo folder in **My Places**. Repeat the same procedure for locations B to I. When you finish, clear the search results by clicking the x in the red circle.

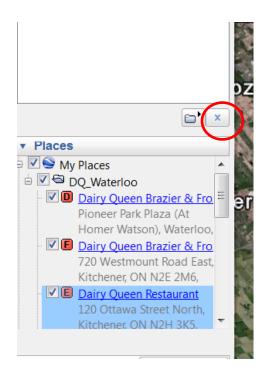

7. Add a new location into the list. DQ recently opened a new shop at Laurelwood Commons This location is not included in Google Earth's search results. To add this new store, type its address (600 Laurelwood Dr, Waterloo, ON) into 'Fly To' tab and click the **Search** button again.

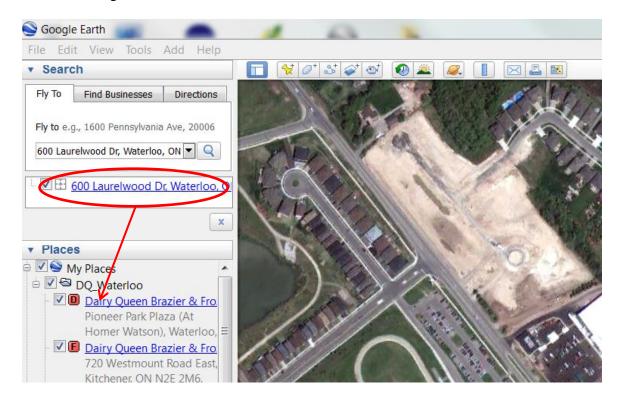

8. Now you will save the new search result. Drag and drop the DQ new location from the search results panel to the DQ\_Waterloo folder in **My Places.** 

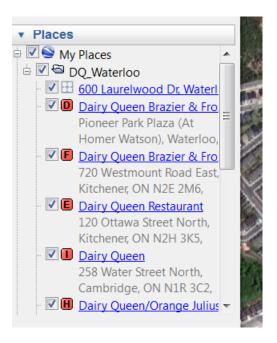

## Export all DQ locations out as a KML file

9. You are going to save all DQ store locations under DQ\_Waterloo folder as a new KML file. To do that, right click under DQ\_Waterloo folder and then select **Save Place As** 

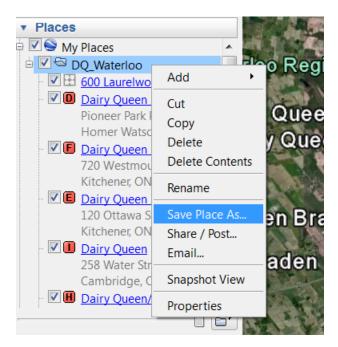

10. Save the file in kml format. The default file type is KMZ and you will need to change it as KML. Navigate to the folder and click **SAVE** to save the file.

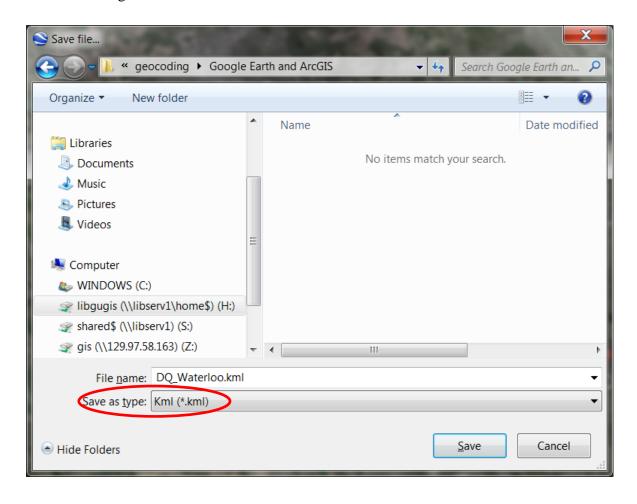

#### Part II: Convert a KML file into a shapefile in ArcMap.

Now you want to display DQ locations in ArcMap. ArcMap however cannot directly read a KML file so it has to be converted it into a feature class in a Geodatabase first and then the feature class will be converted into a shapefile.

11. Open ArcMap by navigating to Start -> All Programs -> ArcGIS -> ArcMap 10.

#### Use the Search window to search for a KML to Layer tool

12. Open the Search window in ArcGIS by clicking the **Search** window icon, or clicking Windows -> **Search** on the main menu.

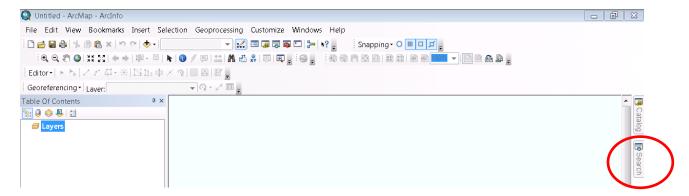

13. This will display the **Search** window in which you can search for GIS items and review the results.

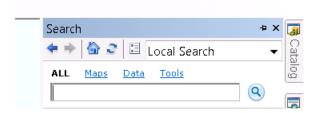

14. Search for **KML to Layer** tool. In the search input box, enter 'kml' and click the search icon. The search results will return 5 items and the KML to Layer tool is listed at the bottom.

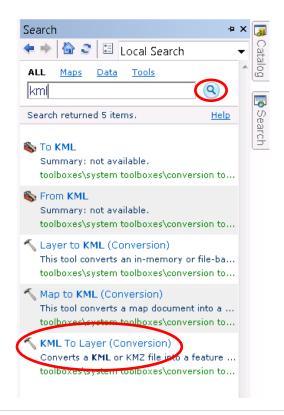

#### Convert the KML file into a layer

15. You are going to convert the KML file into a feature class stored in a geodatabase. Clicking on **KML to Layer** tool will open it for execution. In the **Input KML File** field, navigate to the folder where the KML file is located and select the kml file (DQ\_Waterloo.kml). In the **Output Location**, set a destination folder for the output geodatabase. The last step is to give the output data a name. Click **OK** to execute the conversion.

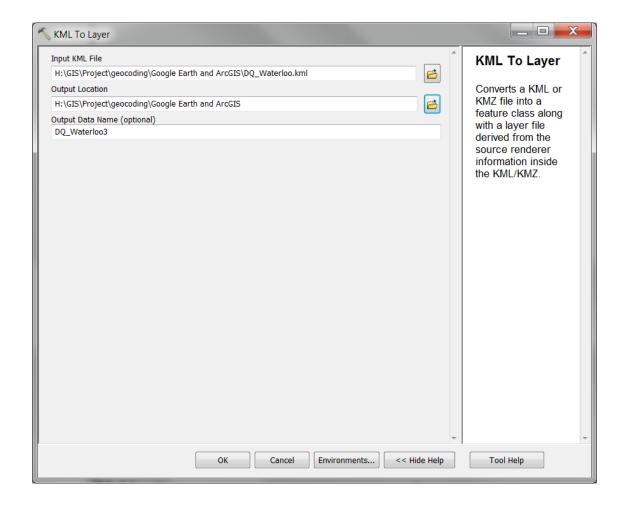

16. The KML to layer conversion may take 1 or 2 minutes to finish. When the conversion is over, only a DQ location is displayed in ArcMap which does not look right.

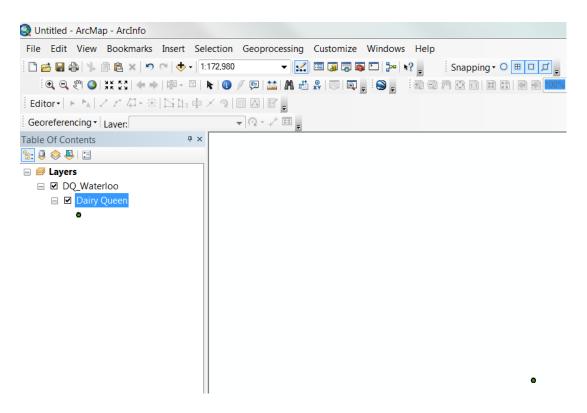

## **Display DQ locations in ArcMap**

17. You are going to add all DQ store locations in ArcMap. Click **Add Data** button and navigate to folder where the geodatabase (DQ\_Waterloo3) is located. Select the geodatabase.

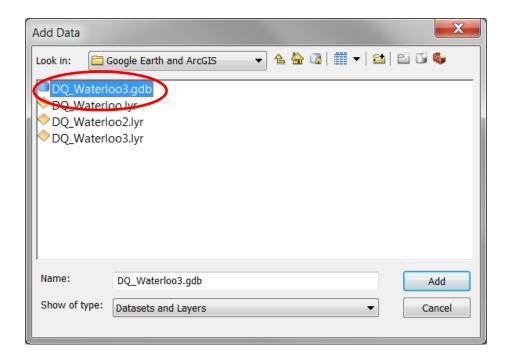

18. Now you want to add the Placemarks feature class into ArcMap. To do that, double click the geodatabase and you will see the Placemarks. Select and add it into ArcMap.

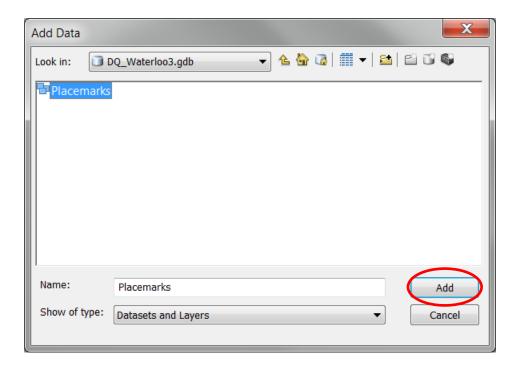

19. All DQ locations are now displayed in ArcMap, however, it is difficult to see where they are located without referring to a basemap.

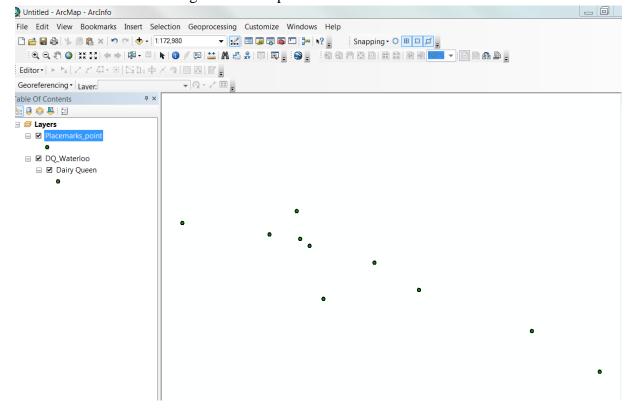

#### Add a basemap into ArcMap

20. Now you are going to add a basemap layer into ArcMap. Go to File menu -> Add Data - > Add Basemap.

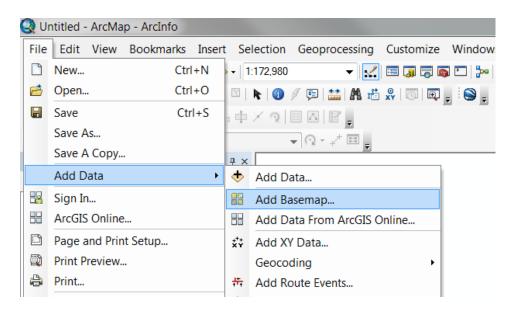

21. Select a base map from the list below. You can try Bing Maps Road, OpenStreetMap or (ESRI) Streets. Click **Add** to add a basemap of your choice into ArcMap.

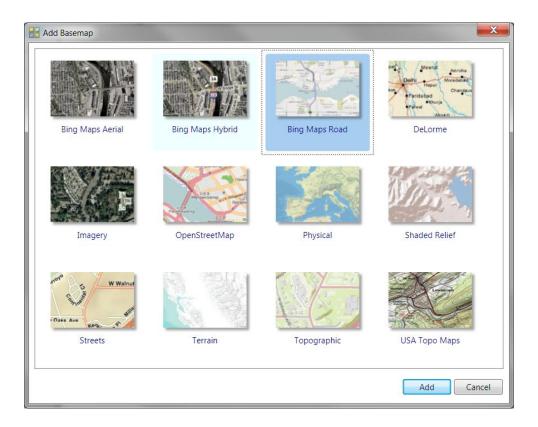

22. Now you are see all DQ store locations in Waterloo Region.

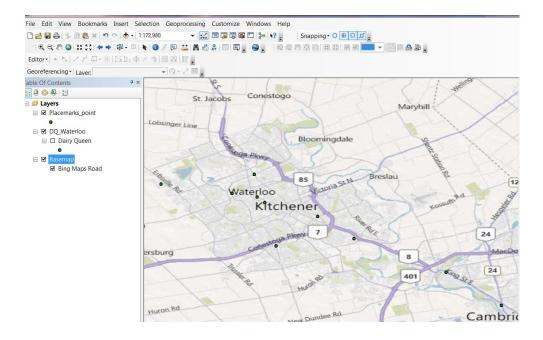

## Export the DQ store locations out as a shapefile

23. To export all locations as from geodatabase into a shapefile, right click under the Placemarks\_point layer. Go to **Data** and select **Export Data**.

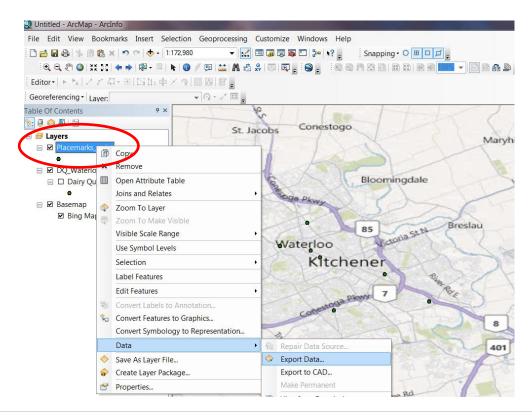

24. Navigate to the folder that you want to save the file and assign a file name for the shapefile. Click **Save** when you finish.

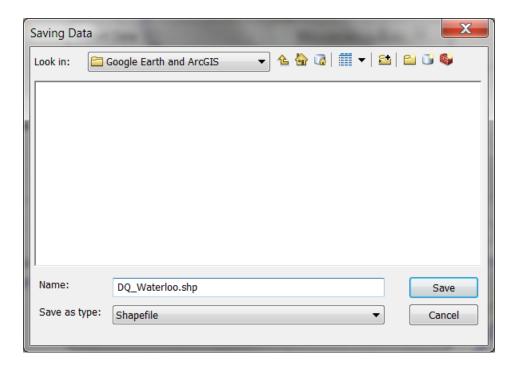

25. Choose folder to store the shapefile and click **OK.** In the next pop-up window, select **Yes** to add the exported data into the map as a new layer.

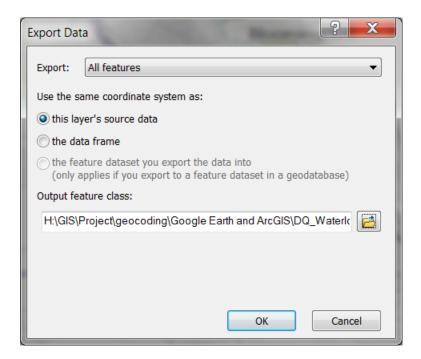

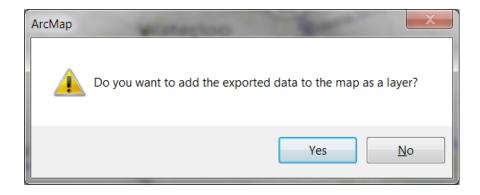

26. Congratulations! You have learned how to geocode street locations and convert them into a shapefile.

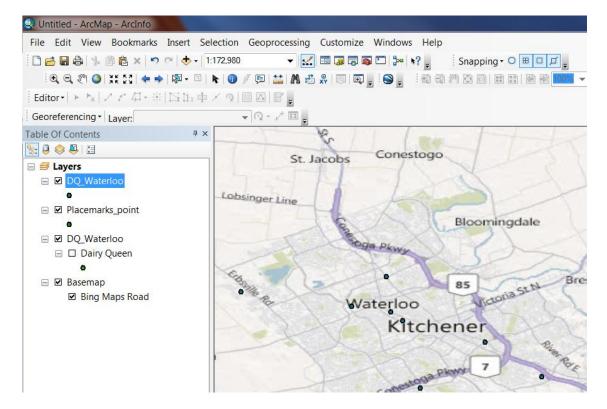